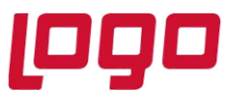

# **Üyelik İşlemleri**

Bulut ERP ürününde 14 günlük deneme süresini aktifleştirmek için öncelikle <http://erpservisi.logo.cloud/#!/> adresine giriş yapılması gerekmektedir.

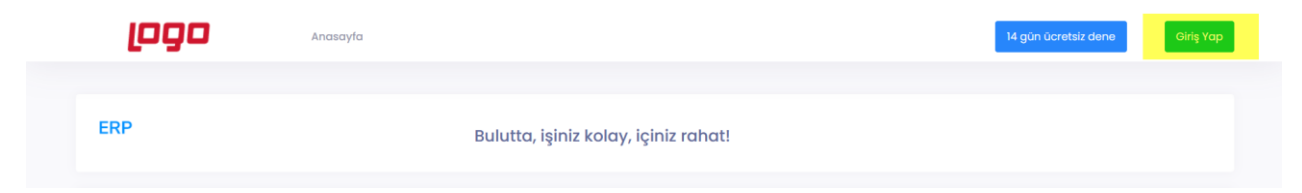

**Logo Portal veya Logo Cloud'a daha önce kaydolduysanız** bu bilgilerinizi kullanarak sisteme [giriş](http://erpservisi.logo.cloud/#!/login) yapabilirsiniz.

Üyeliğiniz yok ise **Kayıt ol** butonunu kullanarak yeni üyelik oluşturabilirsiniz.

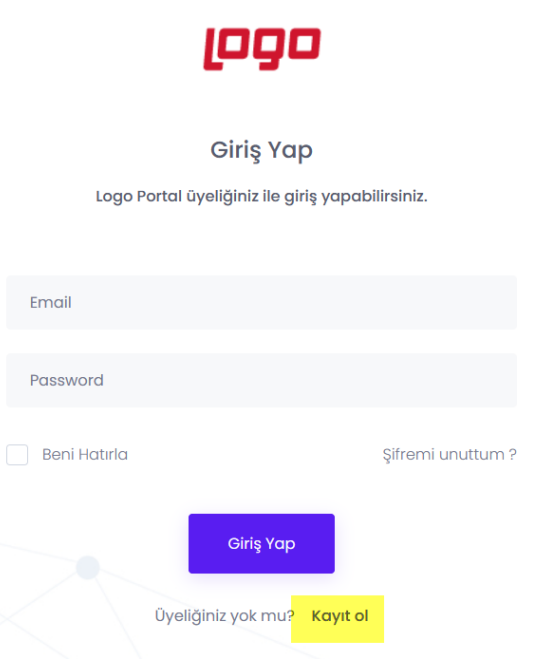

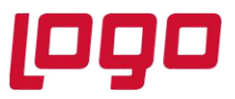

п

Yeni oluşturulan ya da mevcut bulunan kullanıcı ile sisteme giriş yaptıktan sonra "14 gün ücretsiz dene" butonunu tıklayıp, profil bilgilerinizin girişini yaparak deneme lisansı için üyelik oluşturabilirsiniz;

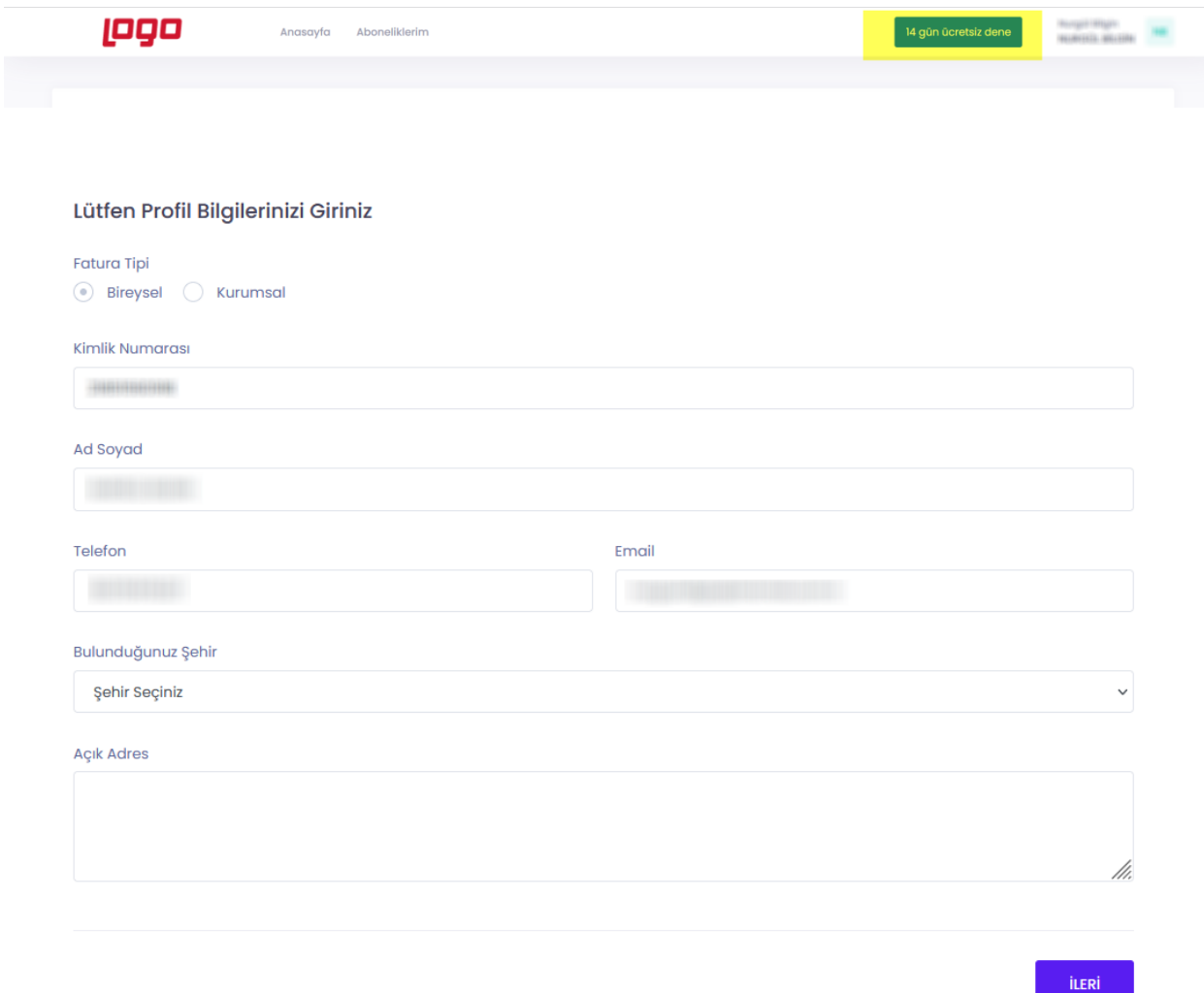

Tarih : 05/11/2021

Konu : Deneme Süresi Aktifleştirme İşlemleri

. . . .

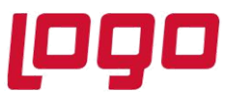

. .

# **Ürün : Bulut ERP Bölüm : Deneme Süresi Aktifleştirme İşlemleri**

Ē

ERP servisi deneme süresi sözleşmesi kabul edildikten sonra kayıt işlemi tamamlayabilirsiniz;

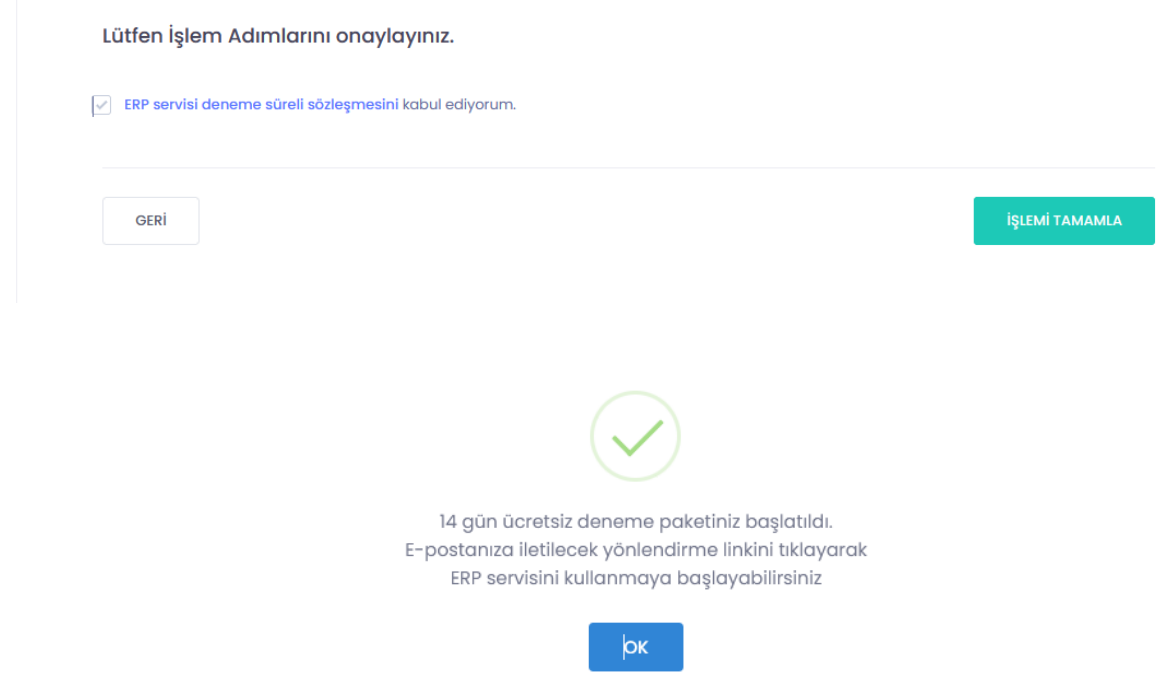

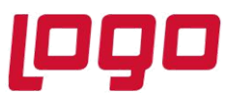

Kayıt işlemleri sonrası e-Posta adresinize ilk olarak deneme paketinizin oluşturulduğuna dair bir bilgilendirme maili gönderilecektir;

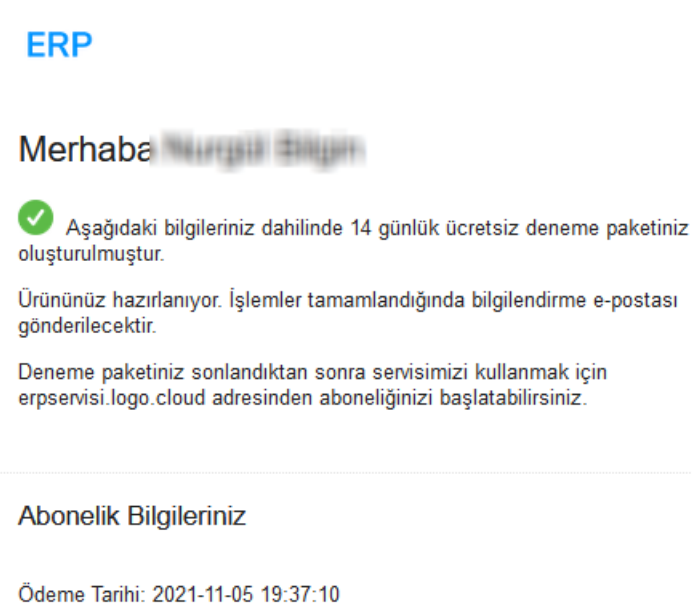

**Hizmetler** ERP SERVÍSÍ DENEME PAKETÍ (14 GÜN)

Ücret

 $0$  TL

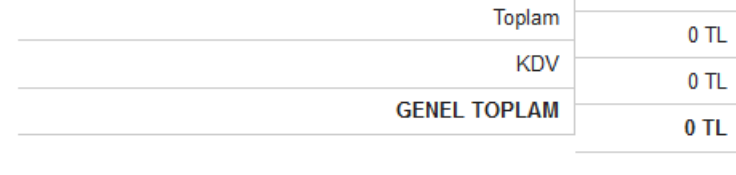

Tarih : 05/11/2021

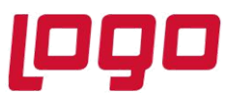

Bu mail sonrası Bulut ERP kayıt işlemlerinin başarıyla tamamlandığına dair bir e-Posta daha gönderilecektir;

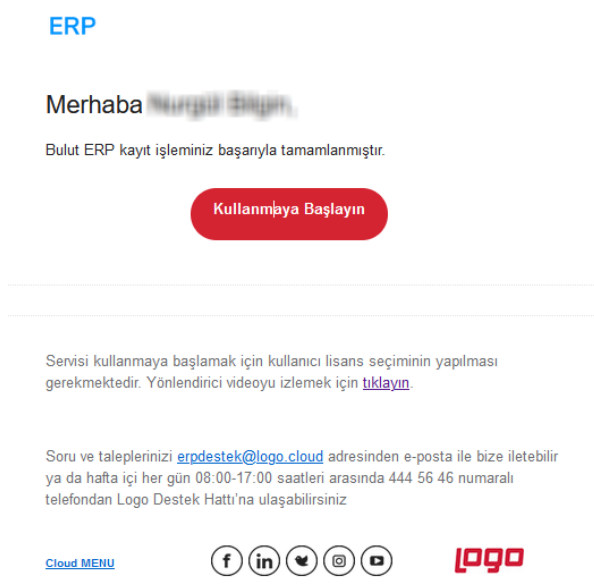

e-Posta'da bulunan "Kullanmaya Başlayın" bağlantısı ile giriş sayfasına ulaşabilir, kullanıcı adı ve şifrenizi ile sisteme giriş yapabilirsiniz.

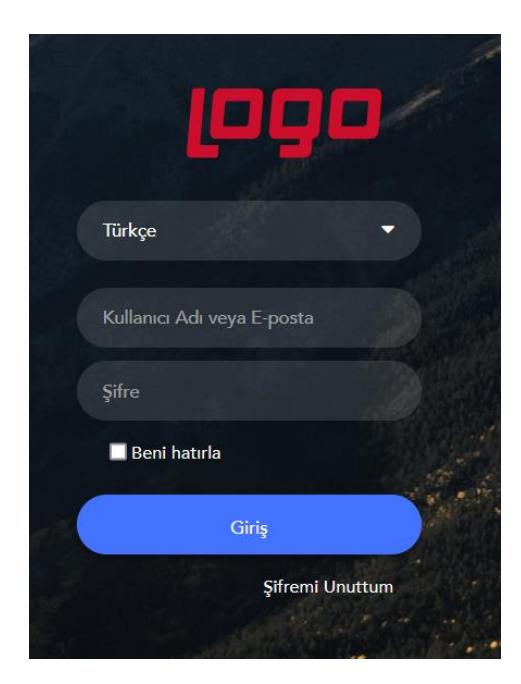

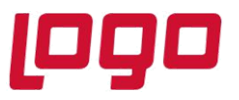

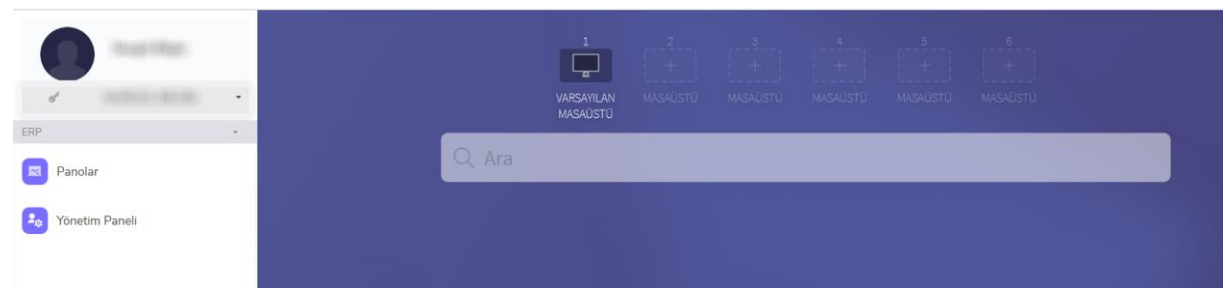

Giriş işlemi sonrası modüllerin kullanımına başlanabilmesi için kullanıcının hangi lisanslarla çalışacağının belirtilmesi gerekmektedir.

Kullanıcı Lisanslarının Seçilmesi işlemiyle ilgili bilgilendirme videosuna ulaşmak içi[n tıklayınız](https://www.youtube.com/watch?v=ZaZydLrsC10).